## **راهنمای دبیرخانه - مسابقات کتبی**

قرآن پژوهانی که در بخش های کتبی ثبت نام کرده اند می توانند در مسابقات کتبی مربوط به رشته خود شرکت کنند قبل از شروع مسابقات الزم است دبیر خانه آزمون ها ، سواالت و پاسخ ها را در سامانه ایجاد نماید لذا در راهنمای پیش رو به ایجاد مسابقه و فرآیند مدیریت آن می پردازیم.

### **الف-ایجاد مسابقه کتبی جدید**

پس از ورود به کنترل پنل دبیرخانه وارد منوی مسابقات کتبی می شویم.در این صفحه لیست تمام آزمون های ایجاد شده را مشاهده می کنید.

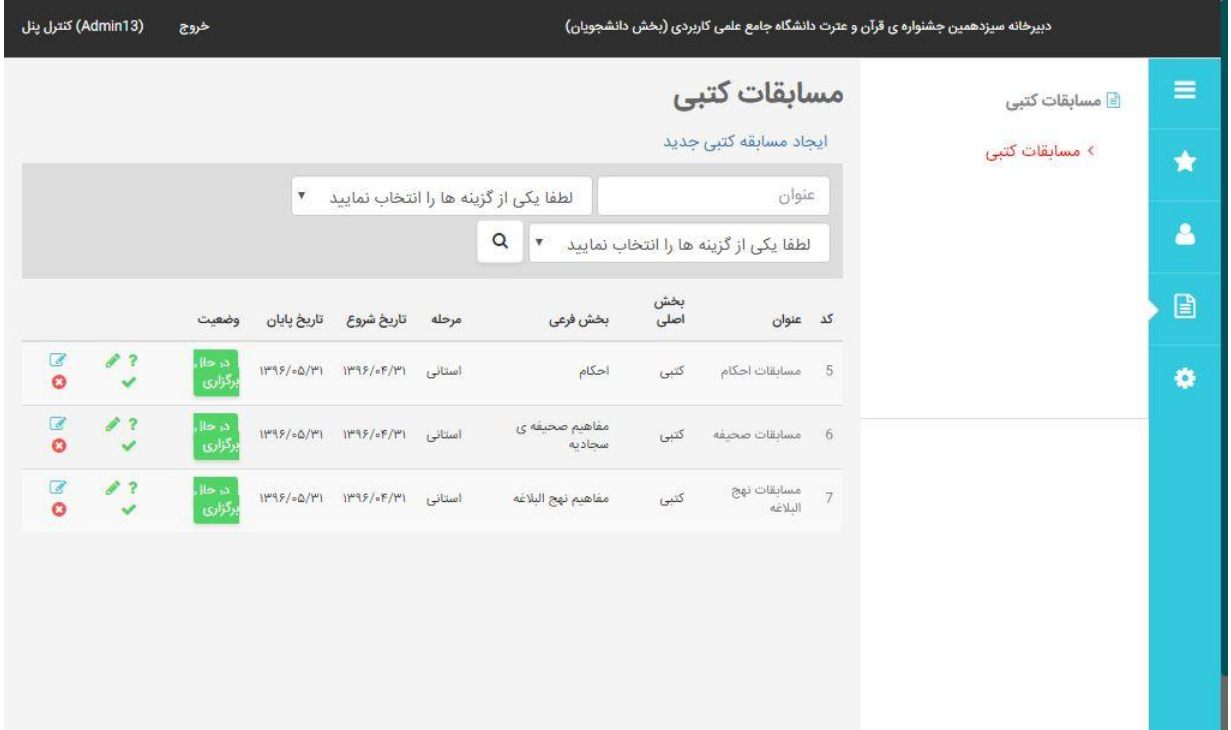

جهت ایجاد مسابقه روی گزینه ایجاد مسابقه کتبی جدید کلیک کنید در صفحه باز شده گزینه ها را به طور کامل تکمیل نمایید.

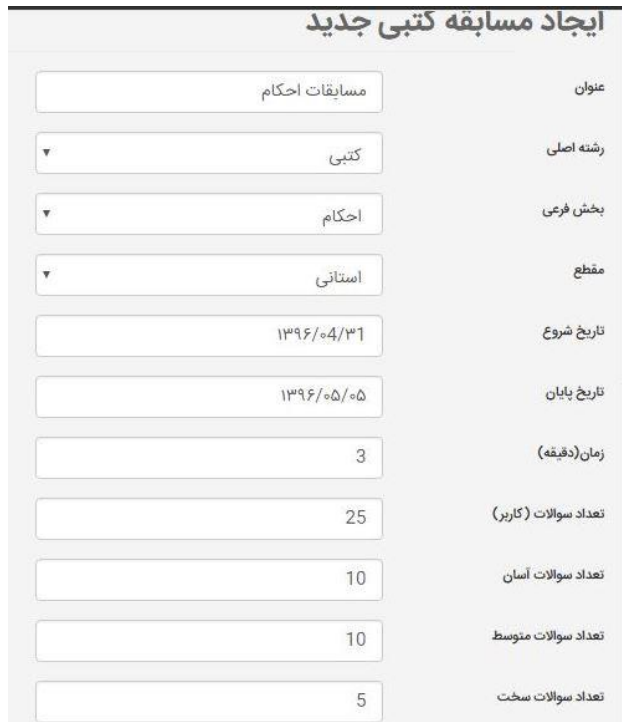

**عنوان** : نام آزمون مورد نظر را وارد کنید به طور مثال »آزمون کتبی نهج البالغه « **رشته اصلی** : گزینه کتبی را انتخاب کنید

رشته فرعی : زیر رشته رشته فرعی را مشاهده می کنید که الزم است رشته مورد نظر خود را انتخاب کنید **مقطع** : مقطع استانی یا کشوری بسته به مرحله مسابقات را انتخاب کنید

**تاریخ شروع و پایان**: بازه برگزاری مسابقه را در این کادر ها تغییر نمائید.

**زمان)دقیقه(** : مدت زمان آزمون برای قرآن پژوهان را به دقیقه تعیین کنید به طور مثال 3 دقیقه

**تعداد سواالت کاربر**: تعداد سواالتی که کاربر باید به آنها پاسخ دهد.به طور مثال 25 سوال.ابن تعداد ربطی به تعداد کل سواالت ندارد و شما هر تعداد سوال که می خواهید می توانید برای آزمون بار گذاری کنید.اما به تعداد تعیین شده در اینجا به طور تصادفی سواالت به کاربر نمایش داده می شود.

**تعداد سواالت آسان،متوسط،سخت**: جمع این مقادیر باید با تعداد سواالت کاربر برابرشود مثال اگر 25 سوال تعیین کردید می توانید 10 سوال آسان ، 10 سوال متوسط و 5 سوال سخت تعیین کنید. سامانه به طور تصادفی از بانک سواالت ، سواالت را به کاربر نمایش می دهد **پاسخ منفی** : تعداد پاسخ های غلط برای یک نمره منفی را تعیین کنید پس از تکمیل اطالعات فوق روی دکمه ذخیره تغییرات کلیک کنید تا به صفحه مسابقات کتبی برگردد. آزمون ایجاد شده را مشاهده نموده و عنوان ، بخش اصلی ، بخش فرعی ، مرحله ، تاریخ شروع و تاریخ پایان را بررسی کنید.

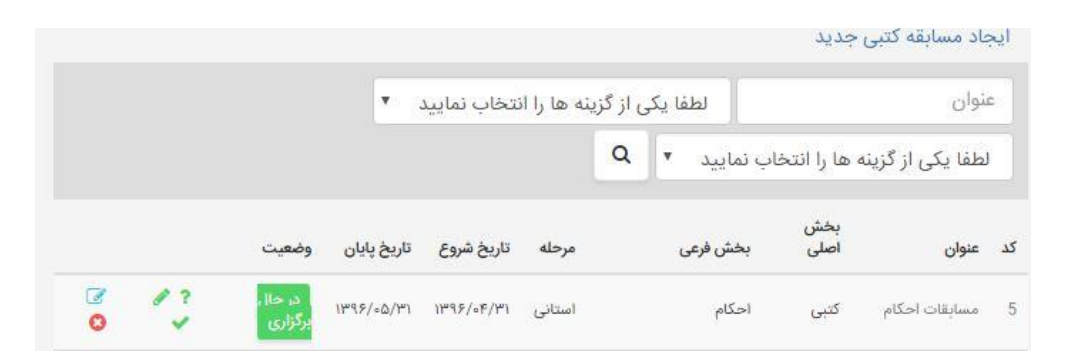

وضعیت مسابقه بر اساس محدوده تاریخ تعیین می شود

هر آزمون غیر از آیکون های ویرایش و حذف دارای سه آیکون سواالت جهت بارگذاری سواالت آزمون ، پاسخ ها جهت مشاهده پاسخ کاربران به سواالت و آیکون نتیجه جهت مشاهده نتایج آزمون می باشد.

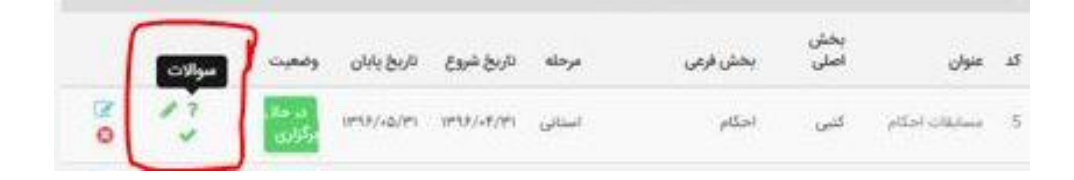

# **ب(بارگذاری سواالت آزمون**

با کلیک روی آیکون سواالت وارد صفحه بارگذاری سواالت مسابقه می شویم.

در باالی صفحه مشخصات آزمون را مشاهده میکنید.

سه گزینه در این صفحه وجود دارد

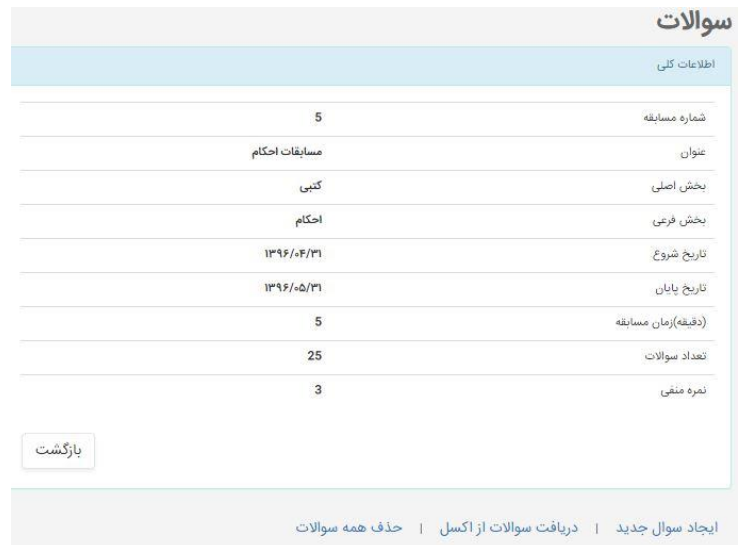

**ایجاد سوال جدید**: جهت اضافه کردن یک سوال با گزینه های مربوط به آزمون که با کلیک روی آن وارد صفحه ای می شویم که عنوان سوال ، سطح سوال ، گزینه ها و گزینه صحیح را تعیین می کنیم.

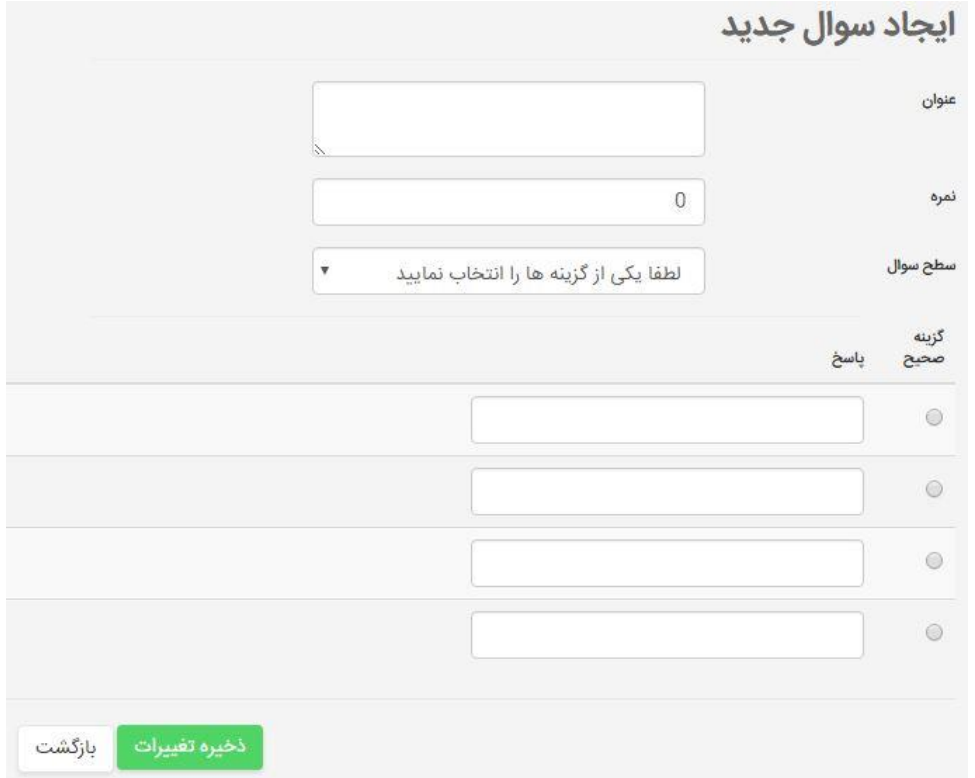

از این حالت برای اضافه کردن سواالت تکی به آزمون استفاده می کنیم اما برای اضافه کردن سواالت گروهی از گزینه دریافت سواالت از اکسل استفاده میکنیم

**دریافت سواالت از اکسل**

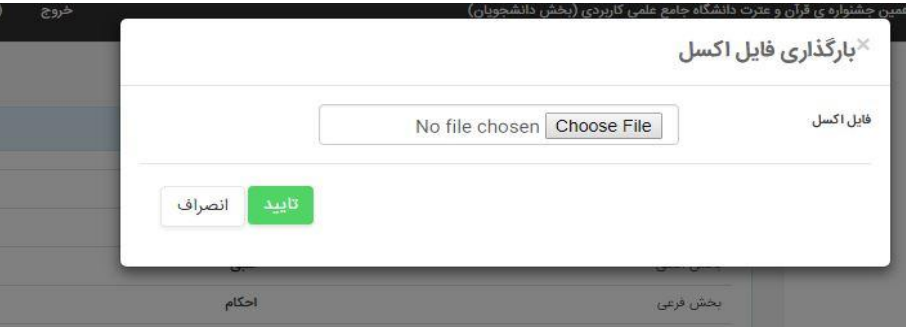

با کلیک روی این گزینه ،کادری باز می شود که فایل مورد نظر سواالت که باید طبق فرمت تهیه شده باشد را بار گذاری کرده و تائید می کنیم . پس از اندکی همه سواالت آزمون بارگذاری خواهد شد.فرمت اکسل به صورت زیر است.

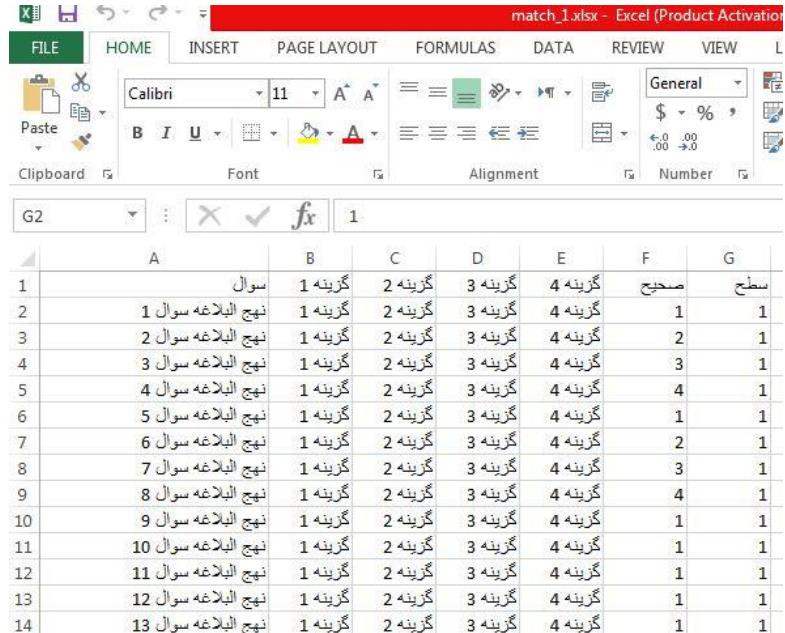

سطح سوال آسان 1 سطح سوال متوسط 2 سطح سوال سخت 3 **حذف همه سواالت :**در صورتی که به سواالت هنوز پاسخی داده نشده باشد امکان حذف همه سواالت یا تک تک سواالت وجود دارد.

#### **ج(پاسخ ها**

در این صفحه می توانید پاسخ های یک کاربر به سواالت و گزینه هایی که انتخاب کرده است را مشاهده نمائید.

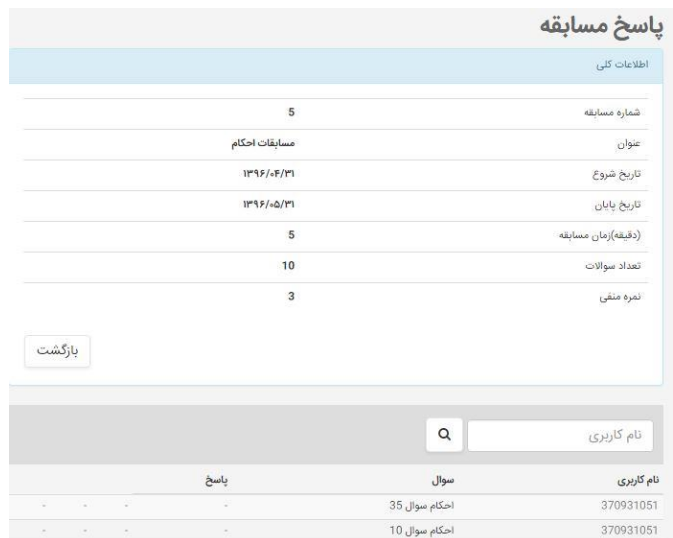

#### **د(صفحه نتیجه**

در این صفحه نتایج آزمون را مشاهده میکنید که امکان جستجو میان کاربران نیز فراهم است. نتایج این صفحه به ترتیب امتیاز مرتب سازی شده است.

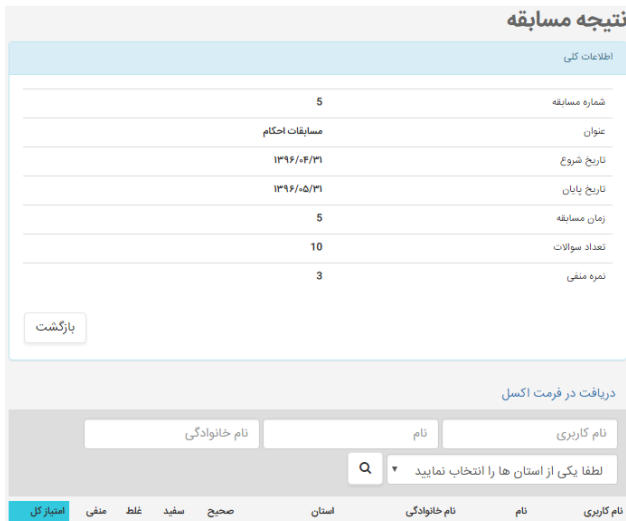